Maritime Dealer Vessel Registration Scheme (MDVRS)

# Portal User Guide

March 2019

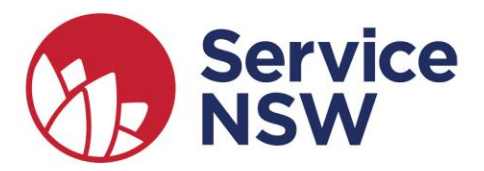

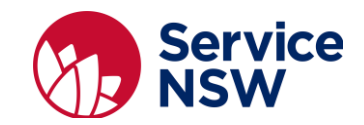

# **Contents**

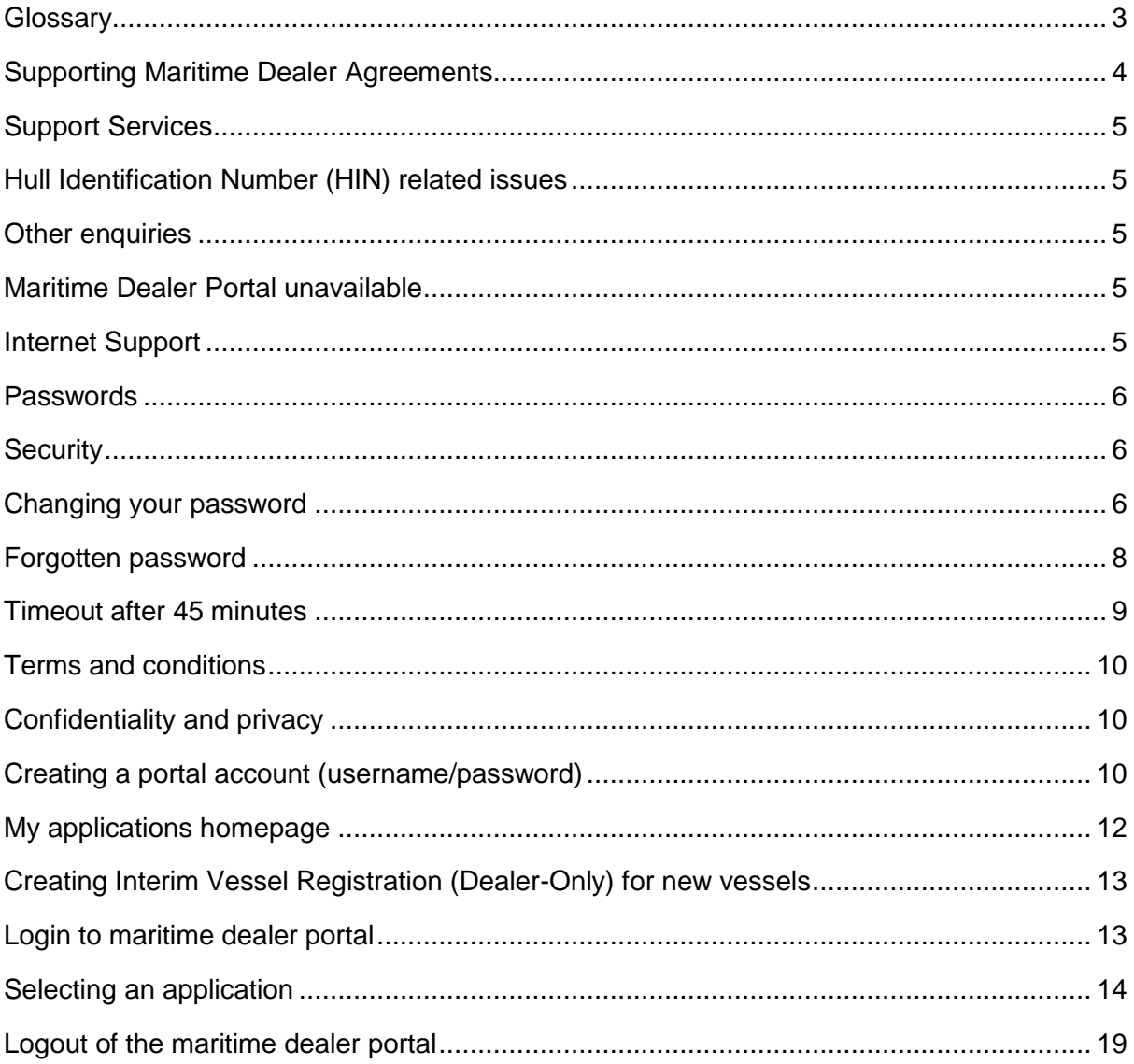

#### **Copyright © Service NSW**

Service NSW has copyright in this publication. Other than for the purposes of and subject to the conditions prescribed under the Copyright Act, no part of it may in any form or by any means be reproduced, stored in a retrieval system or transmitted without prior written permission of Service NSW.

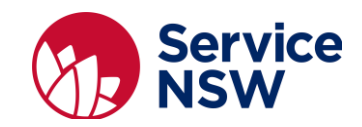

## **Icons**

**These icons may be used in this guide:**

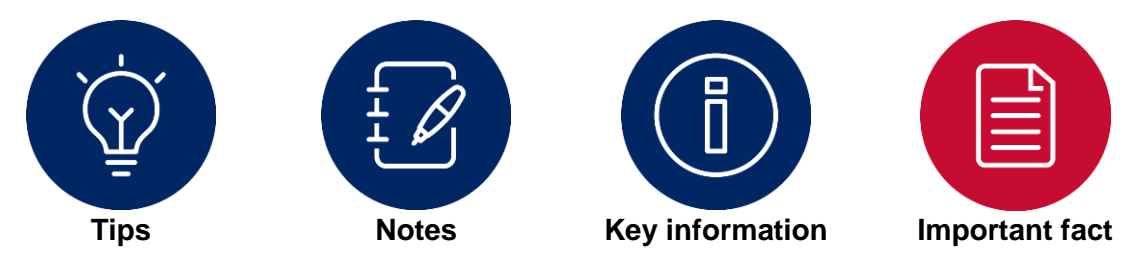

# <span id="page-2-0"></span>**Glossary**

The below glossary provides a reference list for you to check portal term meanings:

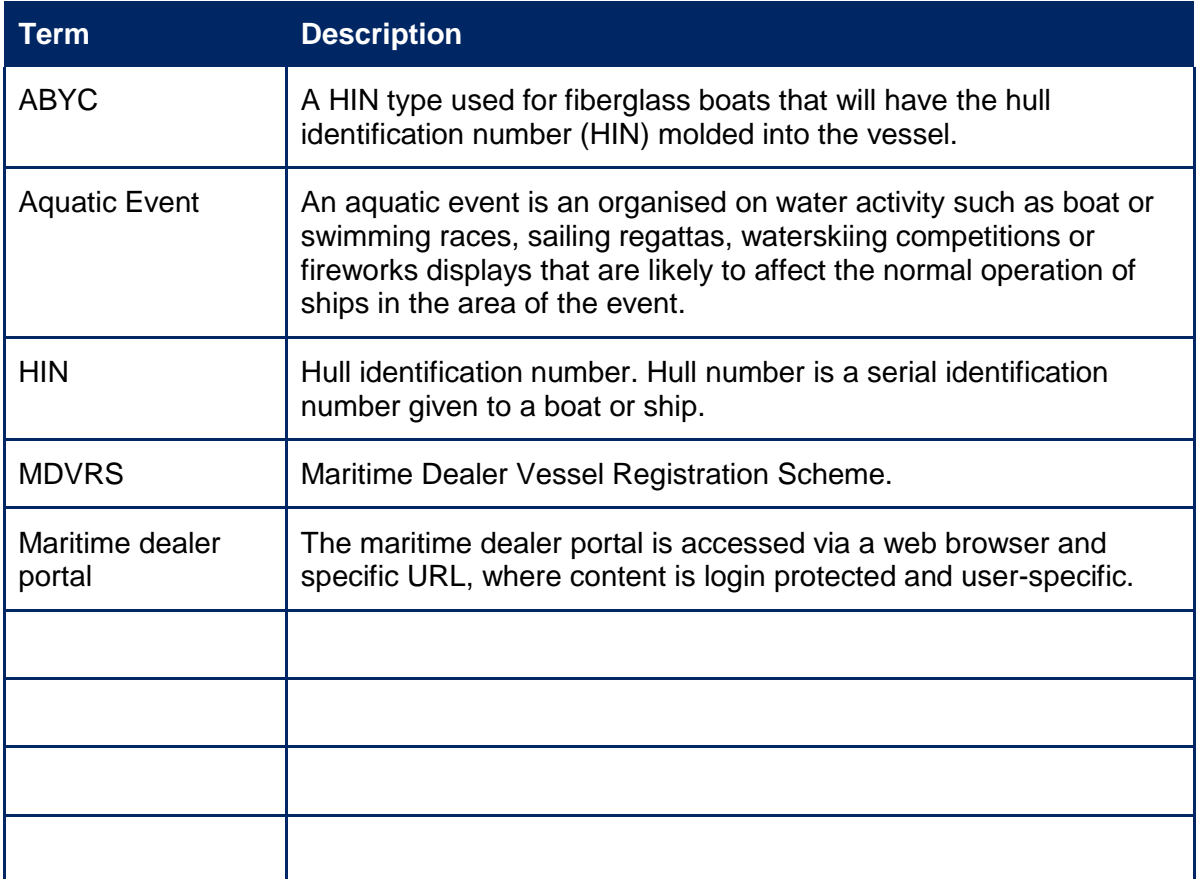

<span id="page-3-0"></span>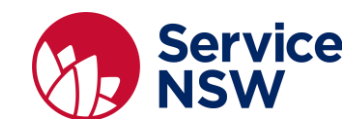

# Maritime Dealer Vessel Registration Scheme (MDVRS)

This user manual provides information about the maritime dealer portal and how to use it. It assumes the maritime dealer has become authorised subject to a MDVRS agreement. For further information on how to become an authorised maritime dealer consult the How to become a Maritime Dealer document on the Roads and Maritime website: <https://www.rms.nsw.gov.au/maritime/registration/maritime-dealers.html>

#### **Supporting Maritime Dealer Agreements**

Roads and Maritime Services (RMS) enables authorised maritime dealers to register vessels for their customers under delegation via a maritime dealer portal**.** The maritime dealer portal is an internet based application that enables authorised maritime dealers to provide interim vessel registration numbers in real time. The Dealer Portal is located at: [https://onegov.nsw.gov.au/gls\\_portal/ma/MyProducts.mvc](https://onegov.nsw.gov.au/gls_portal/ma/MyProducts.mvc)

The aim of the Dealer Portal is to provide a more efficient and timely method for Authorised Maritime Dealers to obtain interim vessel registration numbers for their customers.

The Service NSW (SNSW) Castle Hill Business Centre is responsible for the day-to-day management of the MDVRS and Dealer Portal support. The authorised maritime dealer is responsible for the accuracy of the data supplied in the interim vessel registration form.

#### **Statement of business ethics**

All individuals and organisations that deal with RMS must adopt appropriate ethics and business standards. The statement of business ethics found on: [https://www.rms.nsw.gov.au/documents/about/access-to-information/business-ethics](https://www.rms.nsw.gov.au/documents/about/access-to-information/business-ethics-statement.pdf)[statement.pdf](https://www.rms.nsw.gov.au/documents/about/access-to-information/business-ethics-statement.pdf) sets out standards, provides guidelines on what to expect from Roads and Maritime and explains the obligations, constraints and on all parties involved.

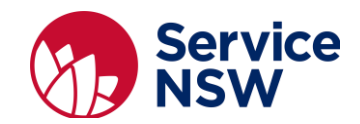

# <span id="page-4-0"></span>Support Services

#### <span id="page-4-1"></span>**Hull Identification Number (HIN) related issues**

For any HIN related issues (for example; agent code contains an invalid character) authorised maritime dealers are to contact the SNSW Auburn Dealer Business Centre on **(02) 8894 1599.**

The SNSW dealer business hours are:

Monday to Friday 8.30am to 5pm

On weekends and public holidays, please call Maritime Product Services on 13 12 36.

**Note:** before contacting SNSW, please have the following information on hand:

- dealer number
- dealer name
- full details of the problem

*The below figure shows how a HIN error message would be displayed on the portal.*

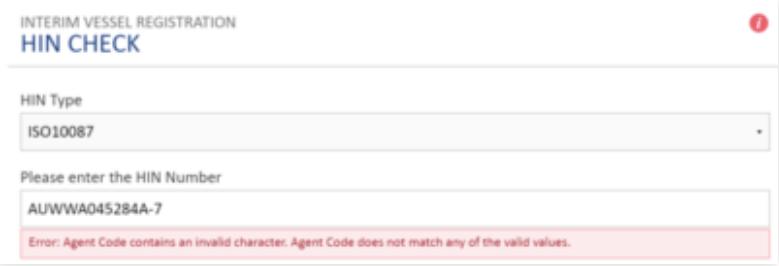

#### <span id="page-4-2"></span>**Other enquiries**

For any other issues/enquiries authorised maritime dealers are to **email** the **SNSW Castle Hill Business Centre** Monday to Friday on [maritimedvrsenquiries@service.nsw.gov.au](mailto:maritimedvrsenquiries@service.nsw.gov.au)

The SNSW Castle Hill Business Centre will attempt to resolve the issue within 48 hours.

#### <span id="page-4-3"></span>**Maritime Dealer Portal unavailable**

If the portal is unavailable authorised maritime dealers are to **email** the **SNSW Castle Hill Business Centre** Monday to Friday 8.30am to 5pm on [maritimedvrsenquiries@service.nsw.gov.au](mailto:maritimedvrsenquiries@service.nsw.gov.au)

On weekends and public holidays, please call Maritime Product Services on 13 12 36.

#### <span id="page-4-4"></span>**Internet Support**

As a portal user, you are responsible for maintaining your internet access and equipment. If you are experiencing internet connection issues, contact your Internet Service Provider.

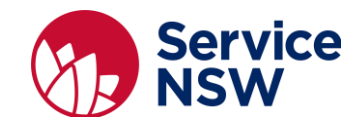

## <span id="page-5-0"></span>Passwords

#### <span id="page-5-1"></span>**Security**

Logging into the maritime dealer portal is like accessing any other web application. To login you need to identify yourself by entering your username (email address) and password. There will be 1 login per maritime dealership.

## <span id="page-5-2"></span>**Changing your password**

You may change your password at any time.

To change your password:

- 1. Login to the maritime dealer portal: [https://onegov.nsw.gov.au/gls\\_portal/ma/MyProducts.mvc](https://onegov.nsw.gov.au/gls_portal/ma/MyProducts.mvc)
- Enter your *username* (email address)
- Enter your *password*
- Click the *Sign In* button

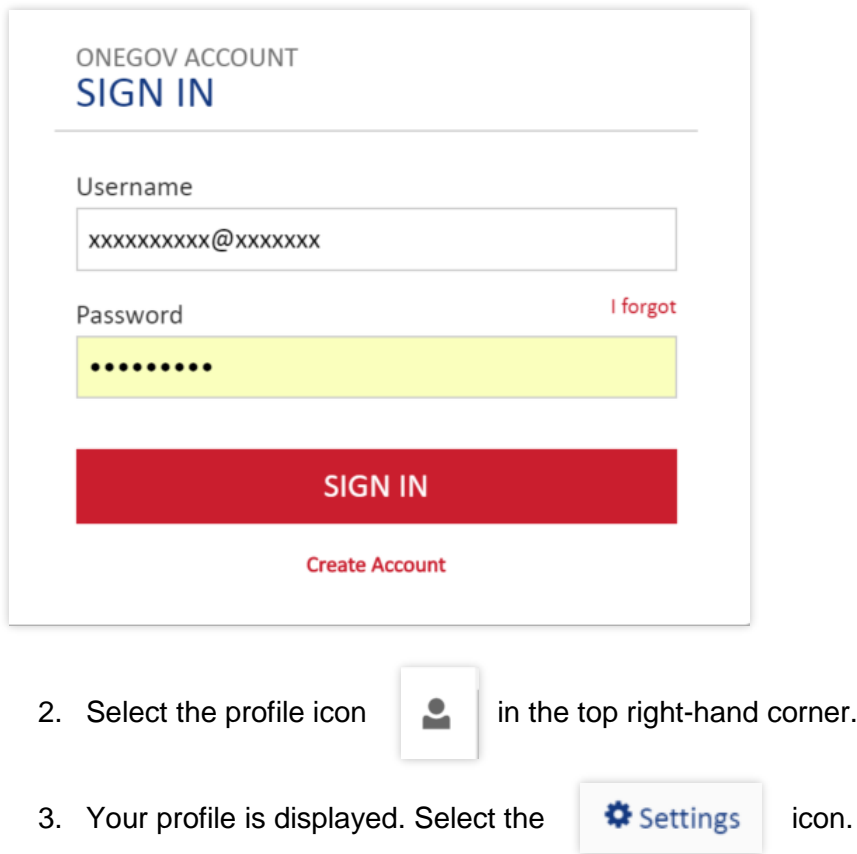

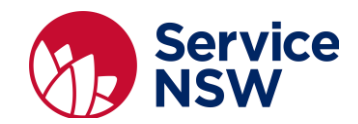

- 4. Your profile details are displayed. To change your password:
	- Enter your *current password.*
	- Enter your *new password.*

The required criteria for **passwords** is at least 8 characters, include 1 digit, 1 uppercase, 1 lower case and 1 special character, for example:  $1 - \in \mathcal{S} \times \wedge^*$  () = ,..  $\wedge$  {} [] " <>)

- Re-enter to *confirm new password.*
- Click the *Update details* button. The maritime dealer portal will display a confirmation of the change.

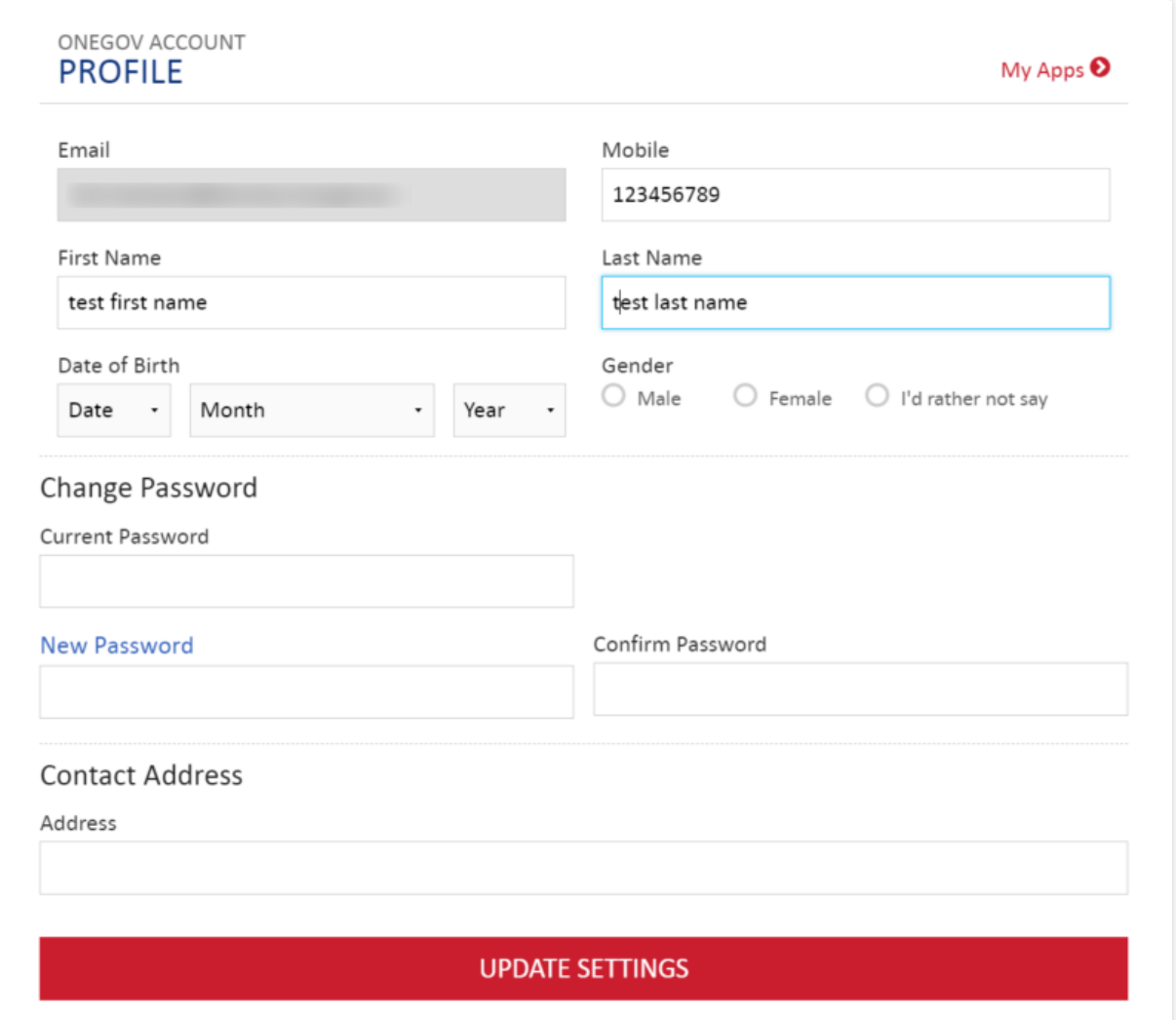

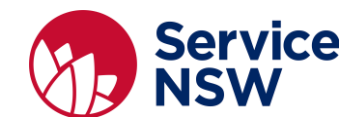

#### <span id="page-7-0"></span>**Forgotten password**

If you have forgotten your password

1. On the maritime dealer portal *Sign In* page, select the *I forgot* link.

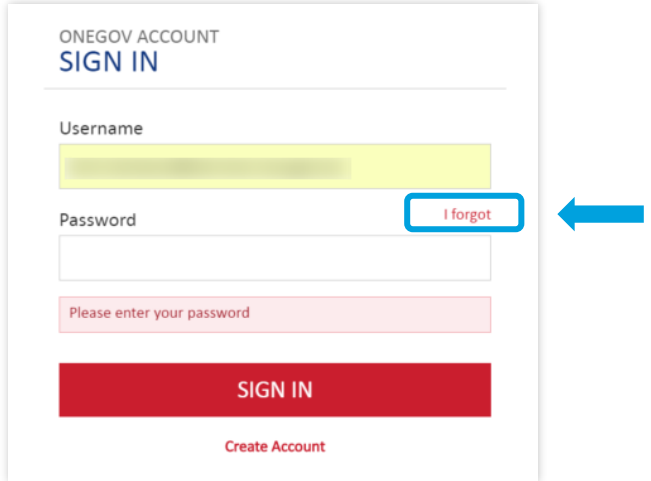

2. The *Forgot Your Password* page is displayed, enter your *username (email address)*

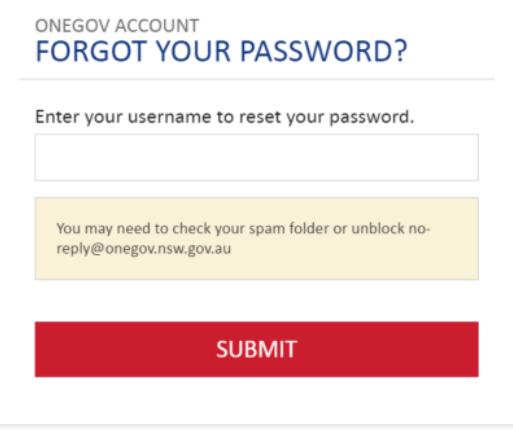

3. Email from [no-reply@onegov.nsw.gov.au](mailto:no-reply@onegov.nsw.gov.au) is received. Confirm confirmation by clicking on details with email.

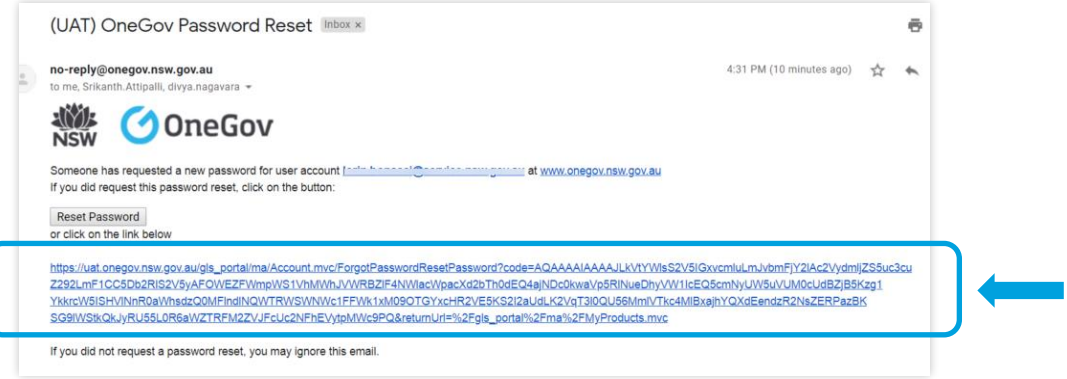

4. The *Forgot Your Password?* page is displayed:

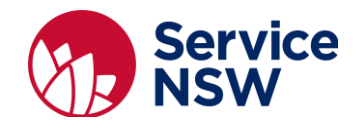

- Enter your *new password*
- Re-type your *new password*
- Click the *Submit* button

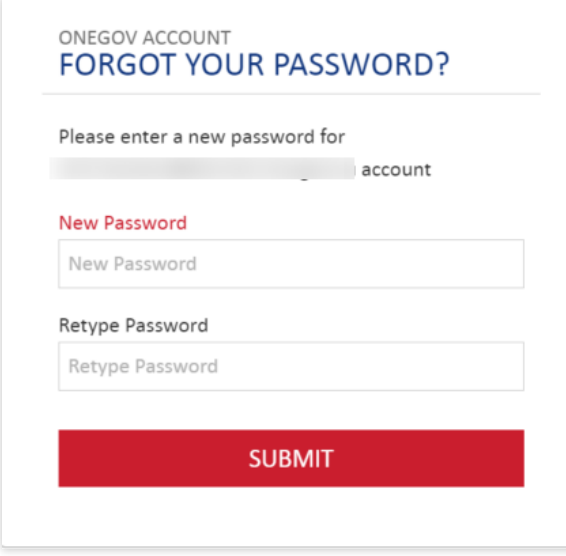

5. The *Password Changed* page is displayed.

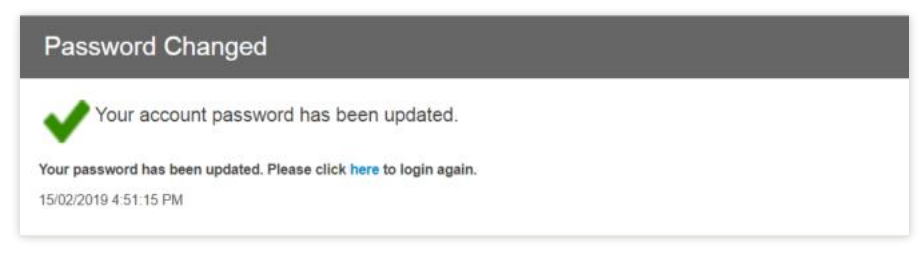

### <span id="page-8-0"></span>**Timeout after 45 minutes**

If you are logged into maritime dealer portal but inactive for 45 minutes, your login will be timed out.

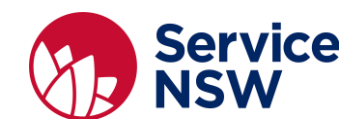

# Creating a maritime dealer portal login

#### <span id="page-9-0"></span>**Terms and conditions**

Please read the terms and conditions before you create your maritime dealer portal login details. By accepting the terms and conditions of use you become accountable for whatever you enter in the maritime dealer portal.

#### <span id="page-9-1"></span>**Confidentiality and privacy**

The maritime dealer portal contains important information covered by confidentiality and privacy legislation. Misuse of the system can have serious breaches. All applications using a specific username will be considered the responsibility of that user.

#### <span id="page-9-2"></span>**Creating a portal account (username/password)**

To create an account to access the portal, follow the following steps:

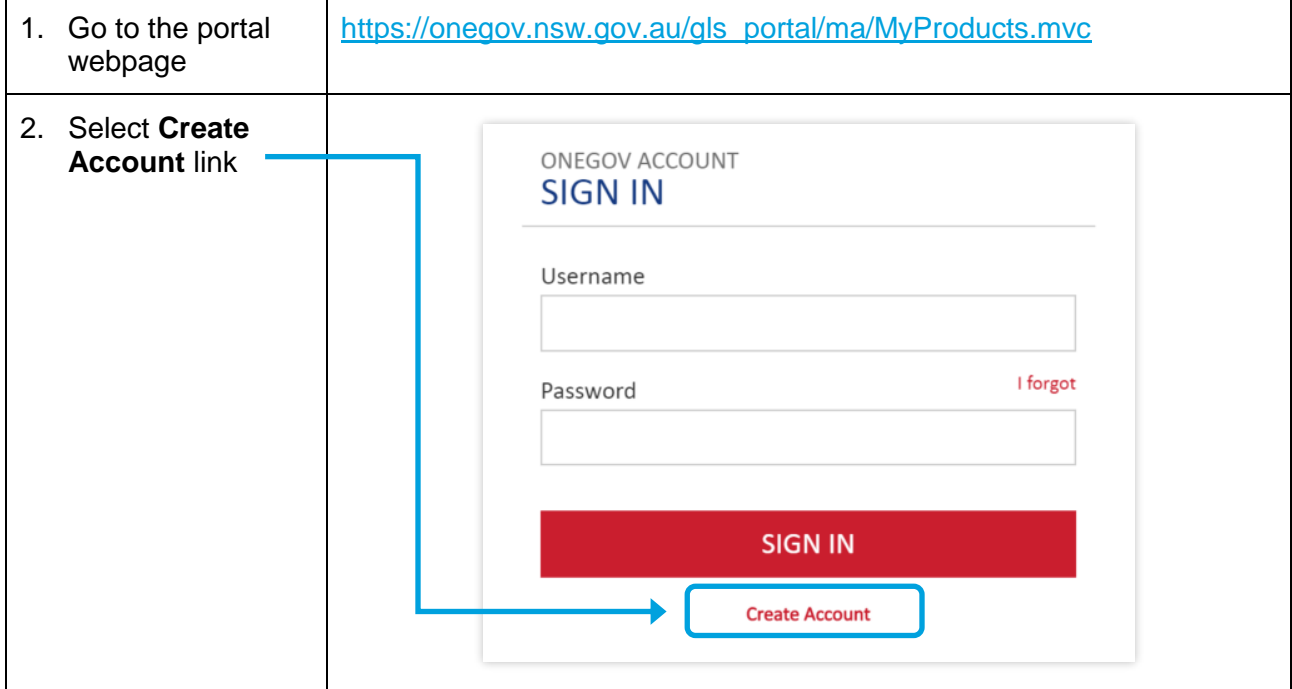

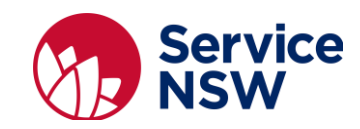

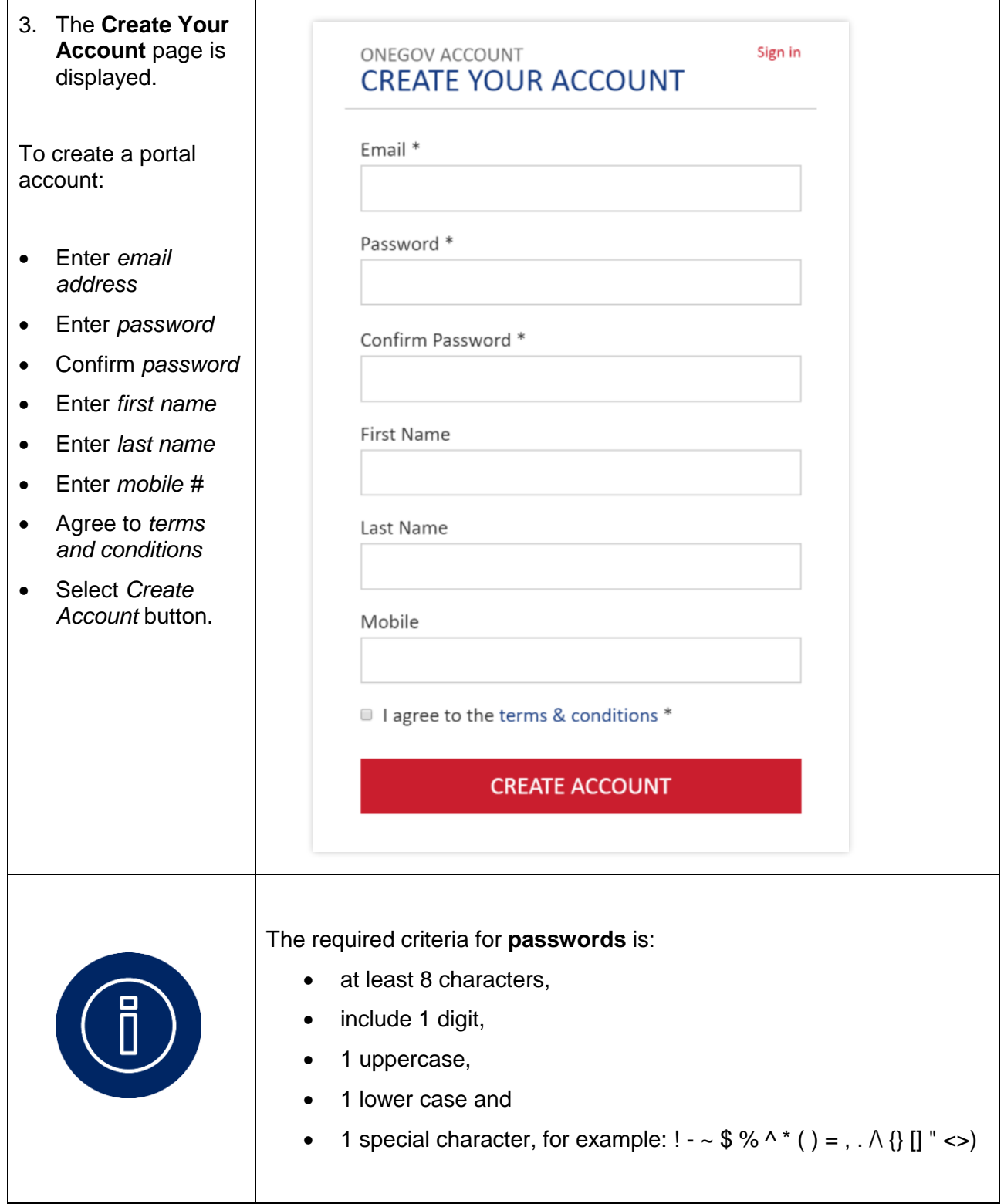

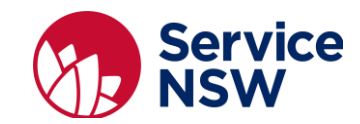

## <span id="page-11-0"></span>**My applications homepage**

The homepage show applications previously submitted.

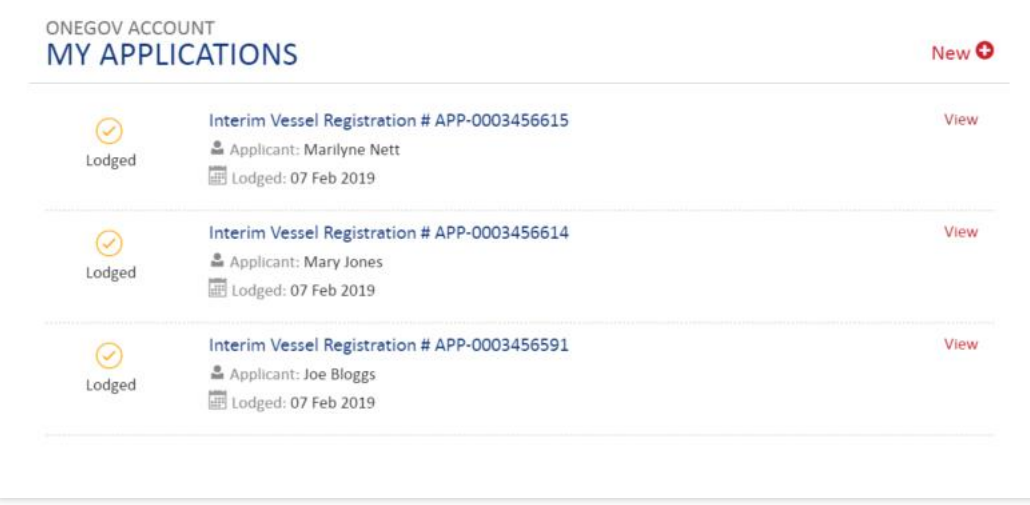

- Clicking on the *View* button will download a PDF copy of previously submitted interim vessel registration certificate.
- The portal transactions can be accessed by clicking on the  $\Box$  New  $\Box$  icon.

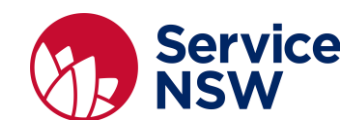

# <span id="page-12-0"></span>Creating Interim Vessel Registration (Dealer-Only) for new vessels

## <span id="page-12-1"></span>**Login to maritime dealer portal**

To login to the maritime dealer portal:

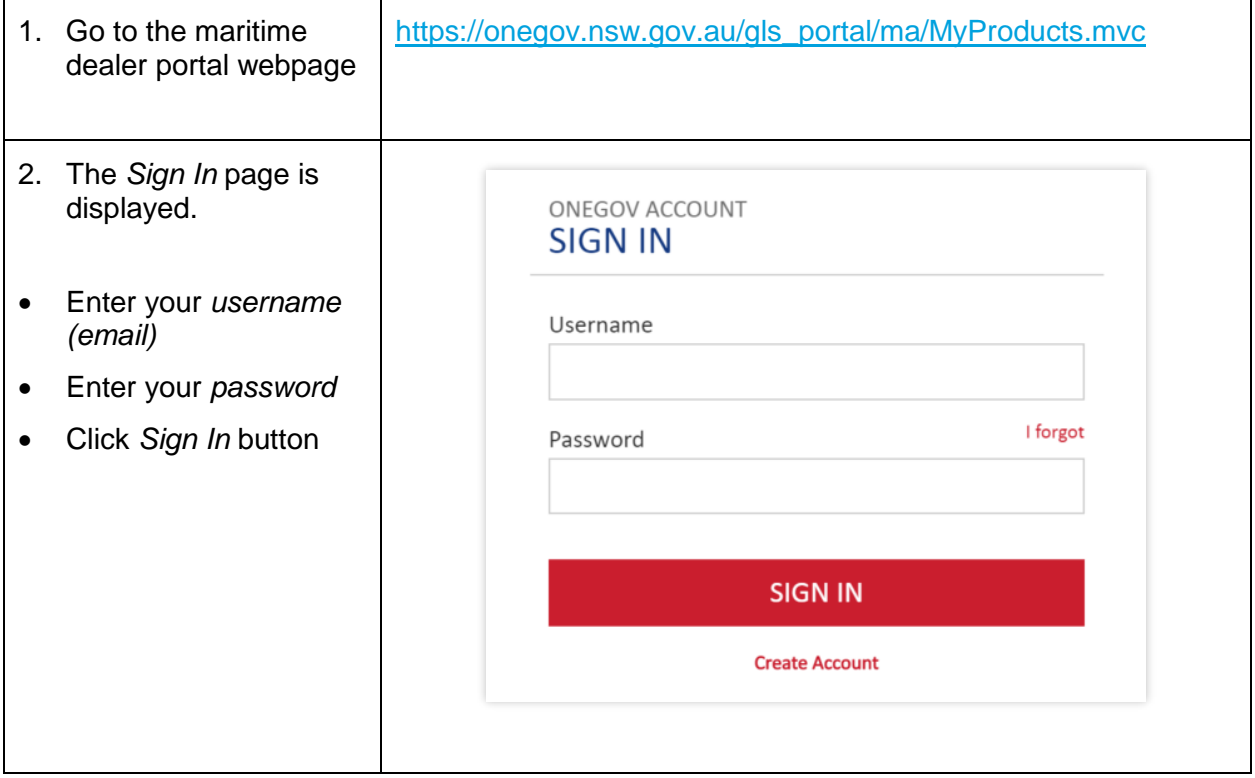

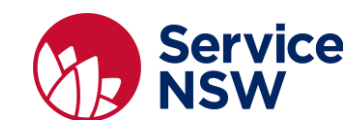

## <span id="page-13-0"></span>**Selecting an application**

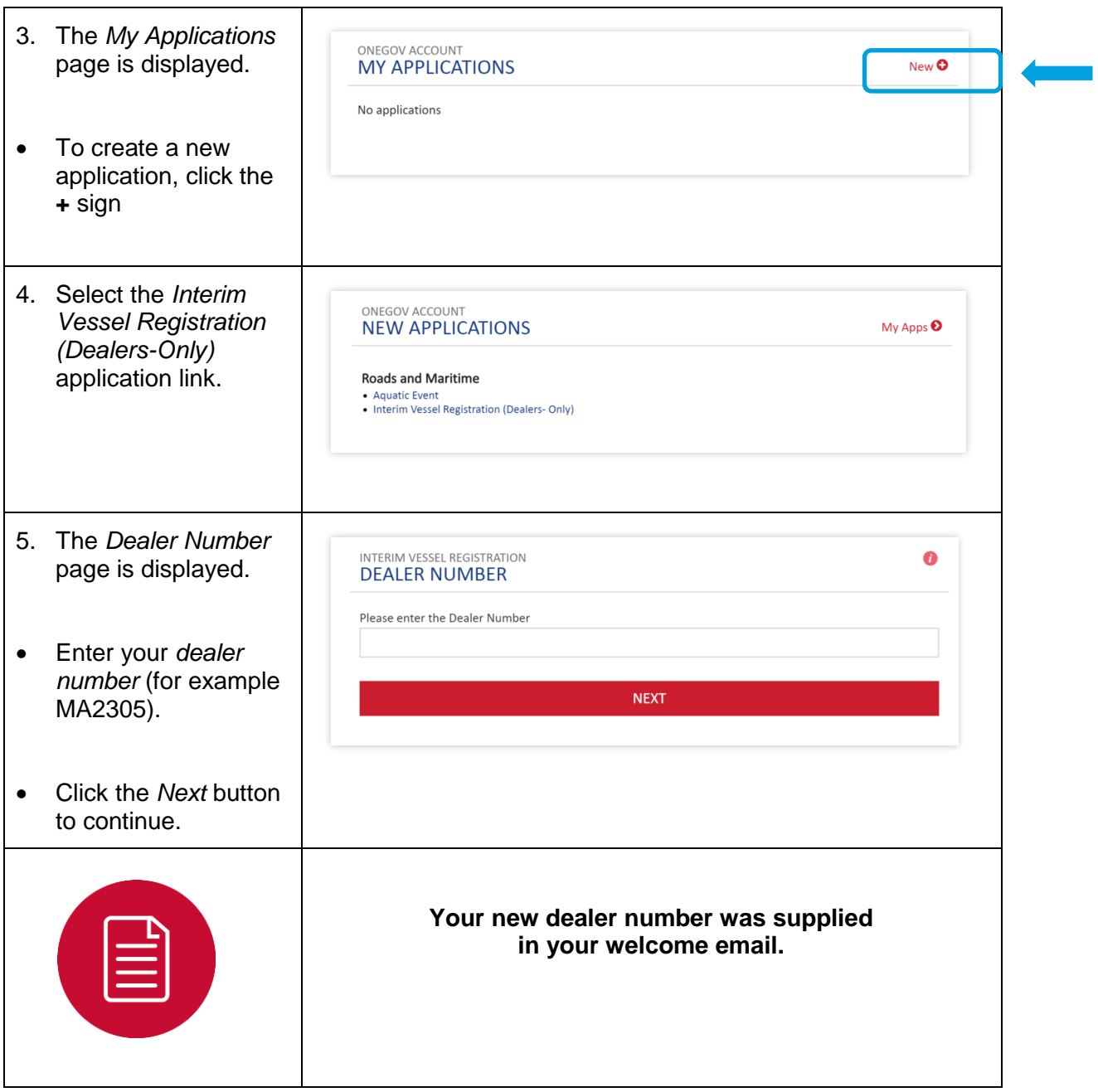

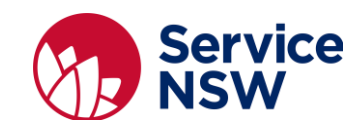

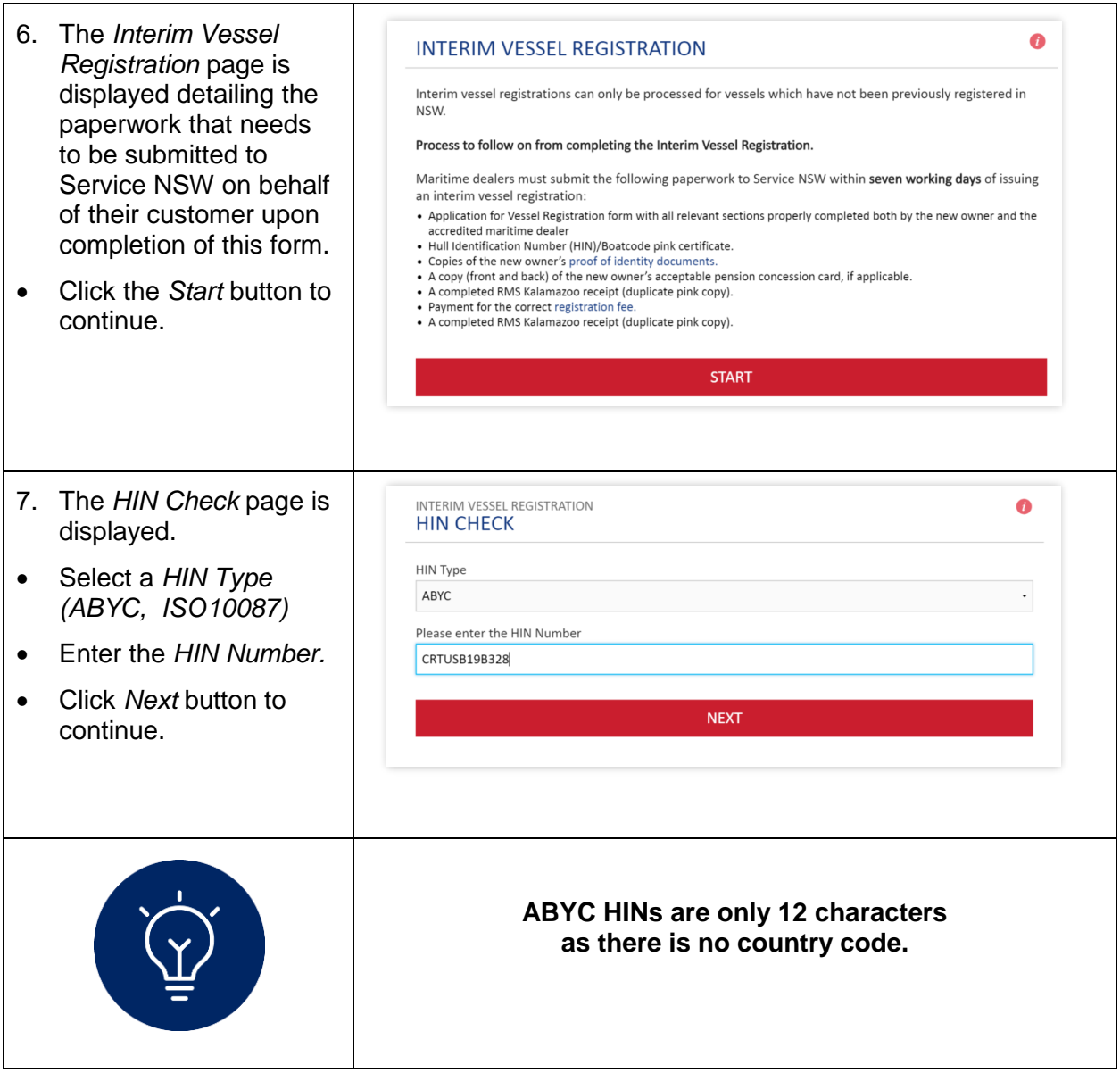

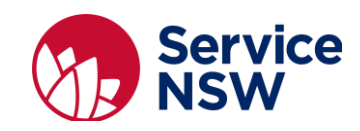

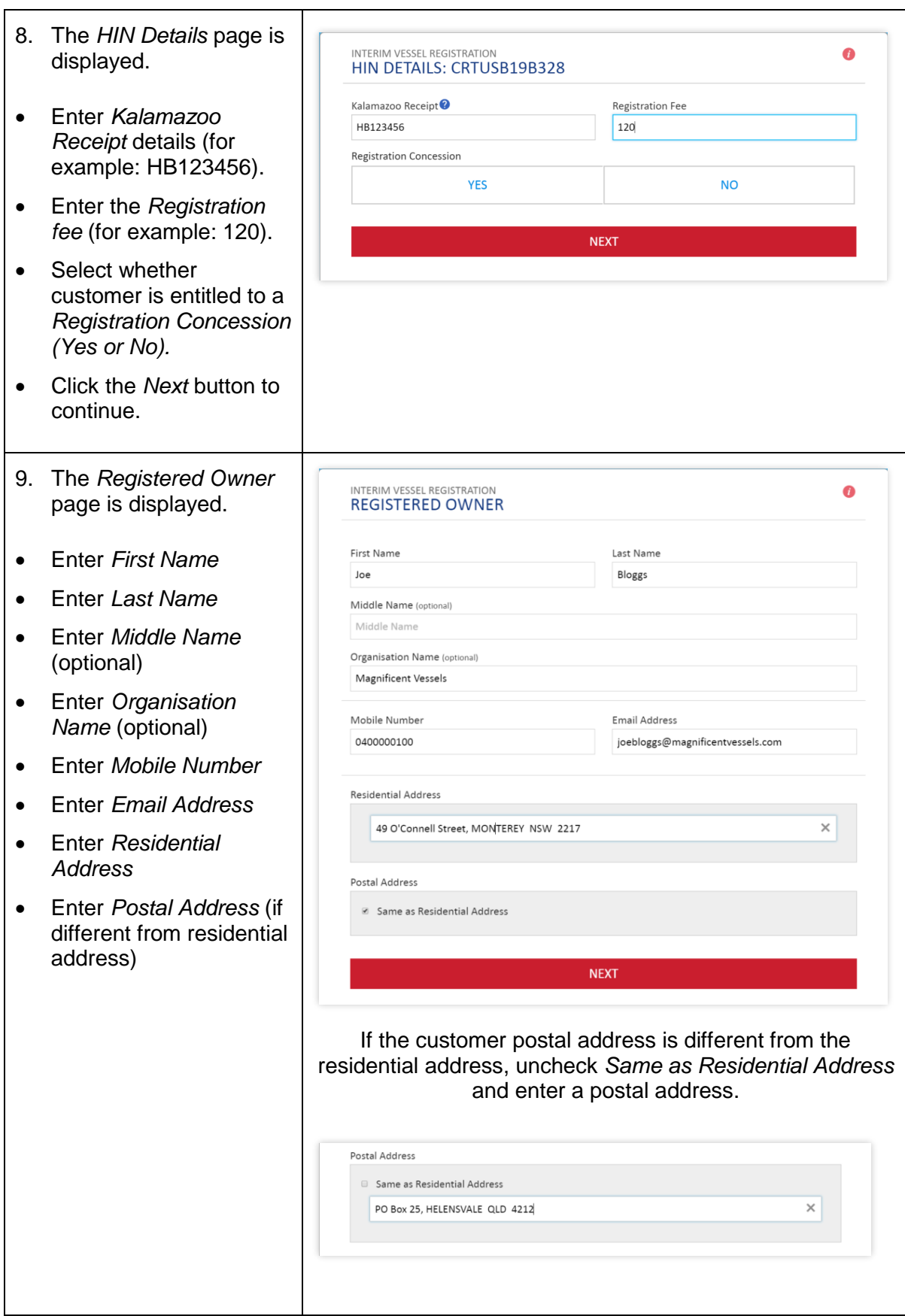

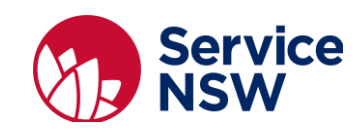

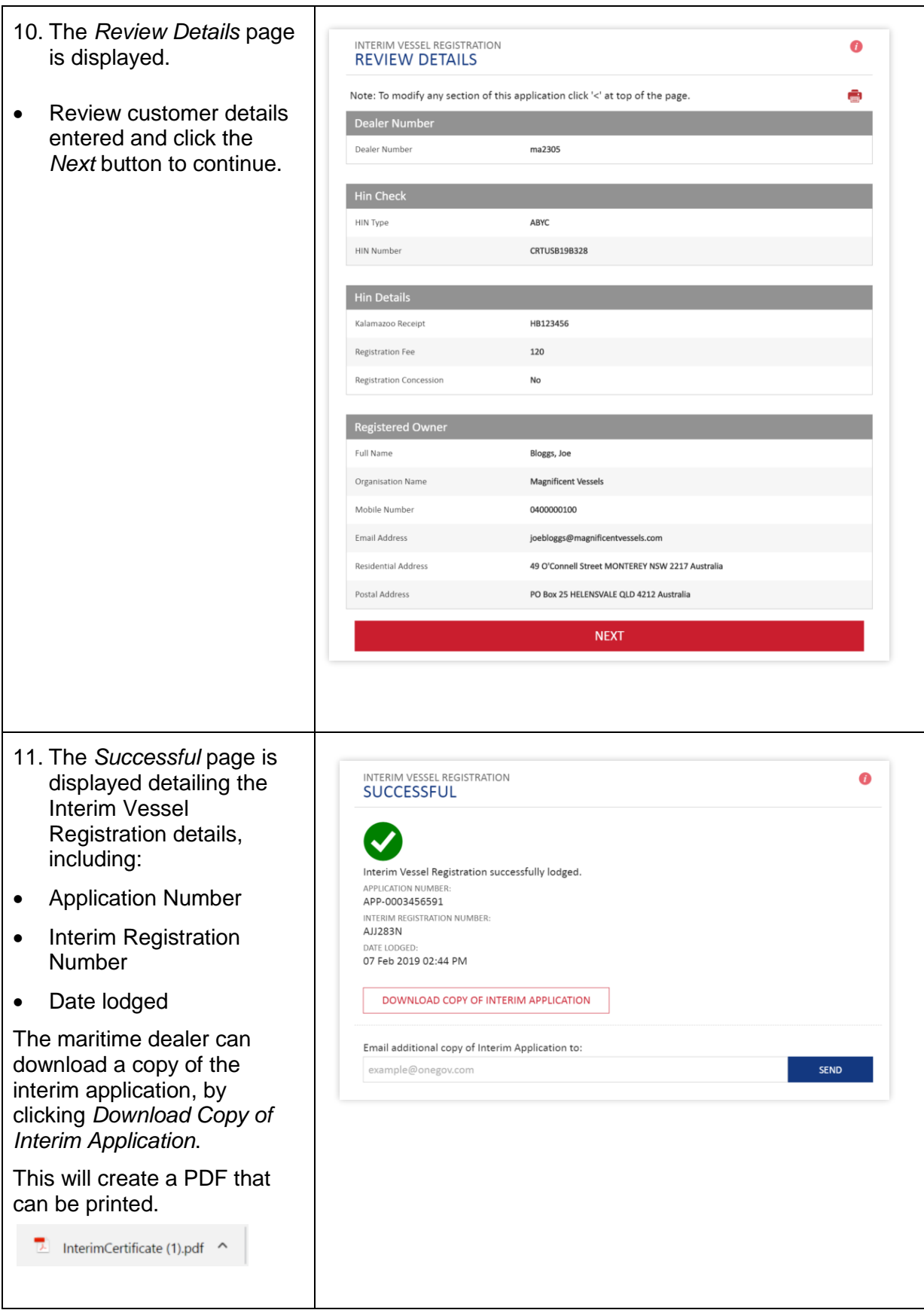

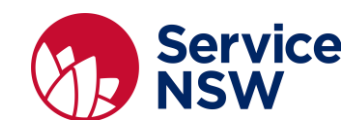

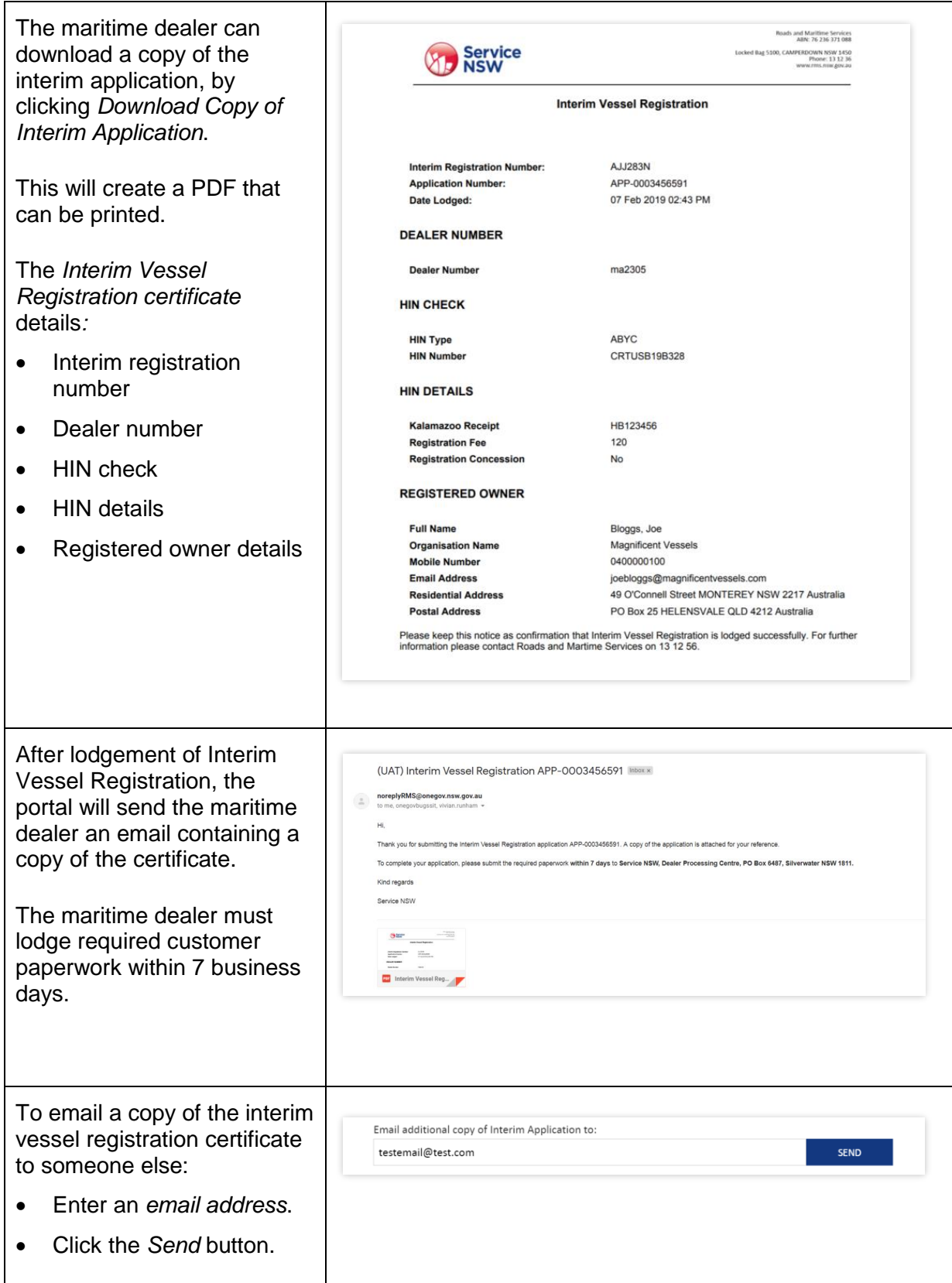

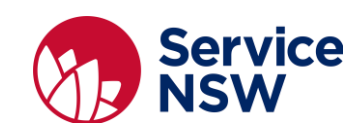

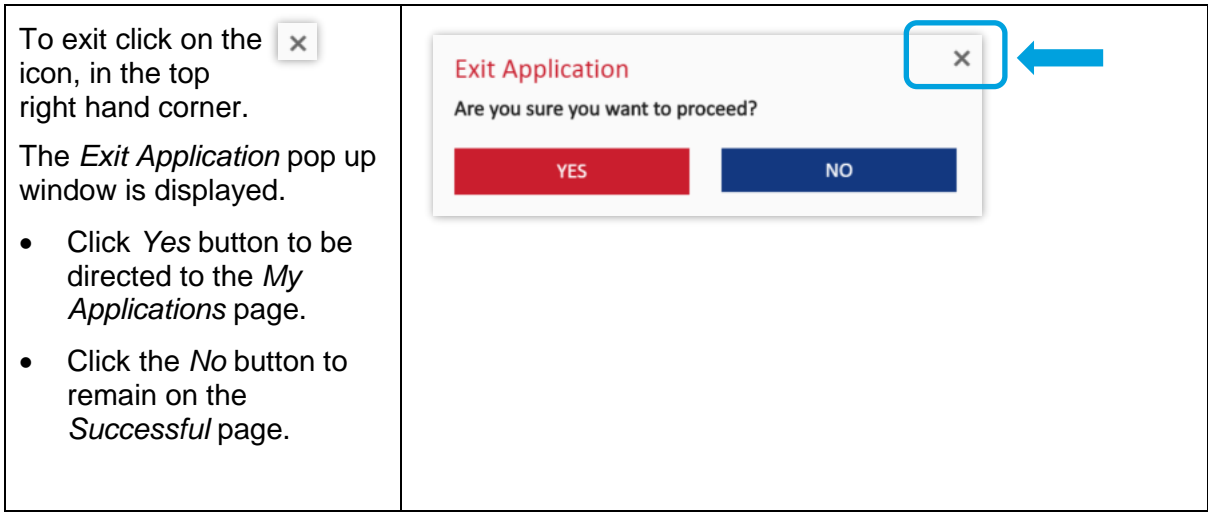

## <span id="page-18-0"></span>**Logout of the maritime dealer portal**

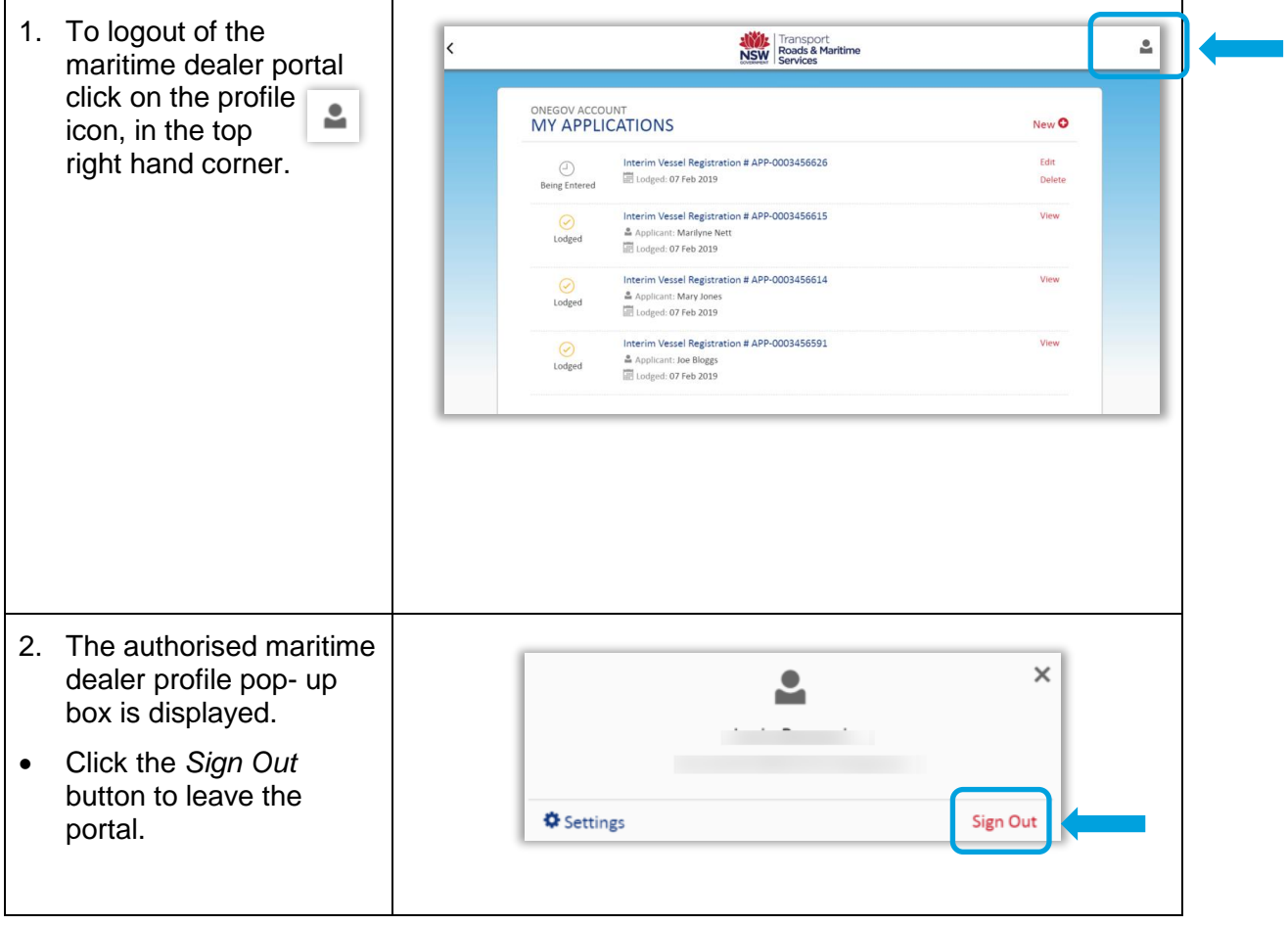